## エンジェルタッチ使用マニュアル

## 久留米商工会議所青年部

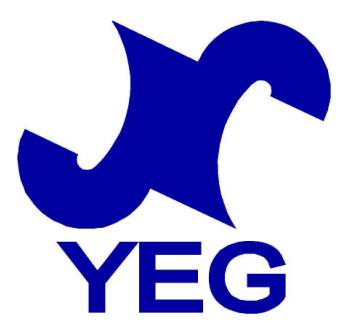

<初期設定編>

まずは、「久留米商工会議所青年部」ホームページ http://www.kurumeyeg.com/ へアクセス。画面左側の「エンジェルタッチ」の欄にご注目下さい。

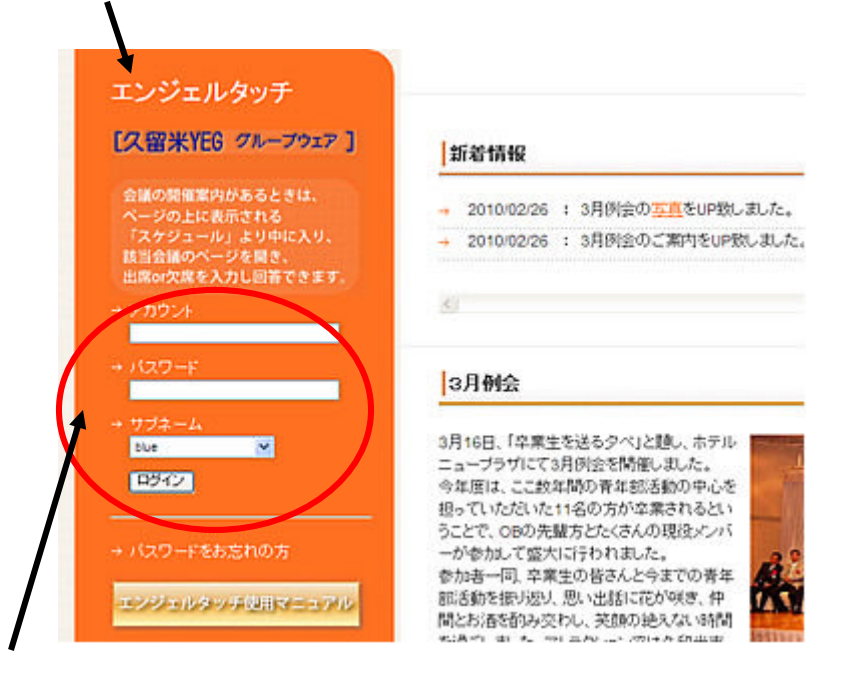

自分のアカウント・パスワード・サブネームを入力してログインボタンをクリック! クリックするとエンジェルタッチ(以下、AT)のページへ入ります。

これがATのトップページです。

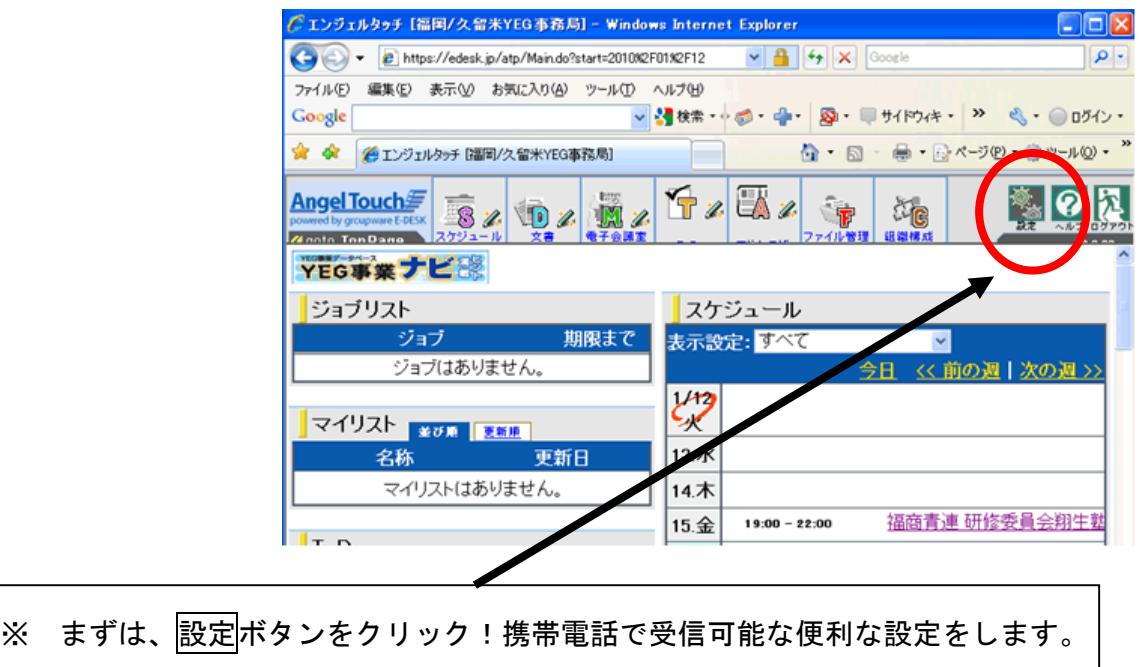

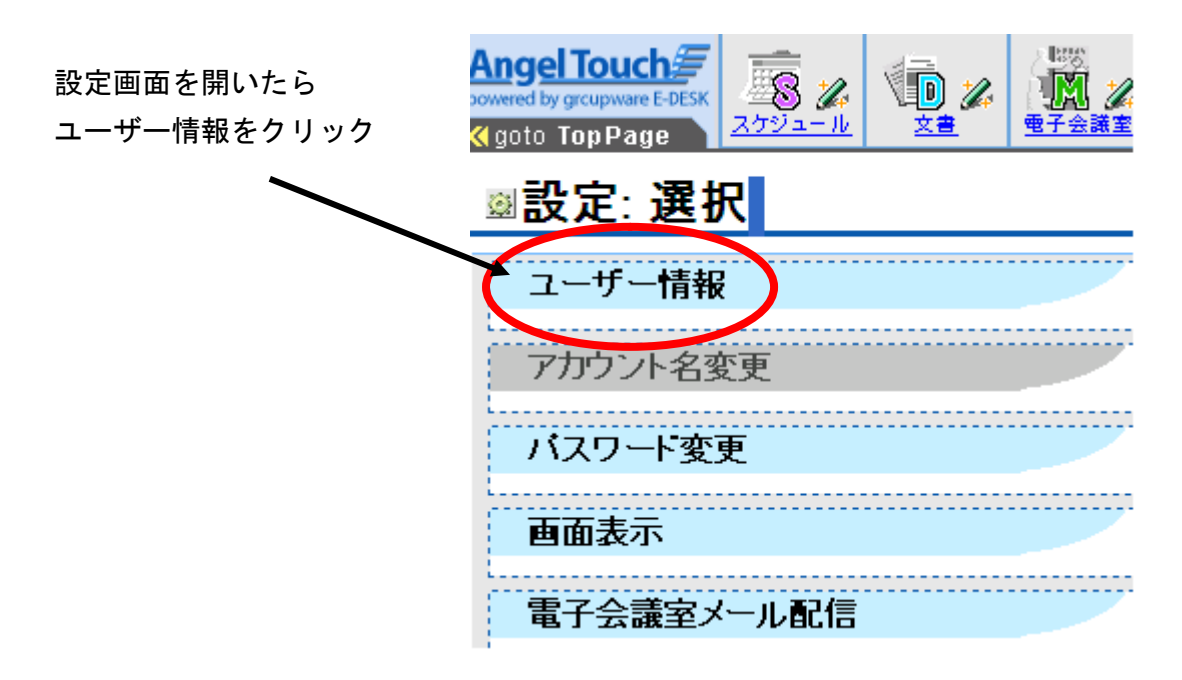

ユーザー情報の一番下にある携帯メールの設定を行います。

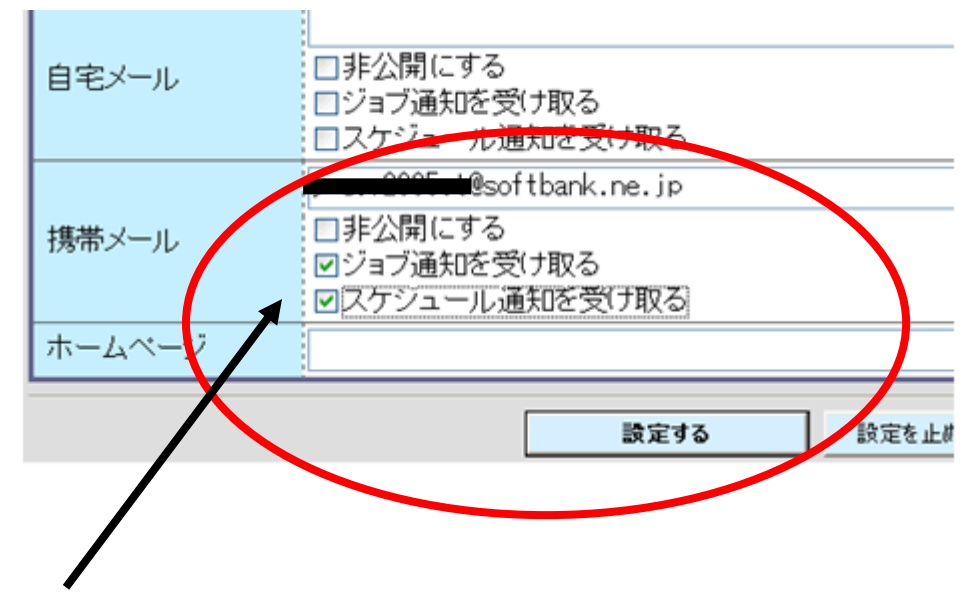

自分の携帯アドレスを入力し、ジョブ通知を受け取るのチェック☑をクリック スケジュール通知を受け取るのチェック☑をクリック 以上を入力したら設定するをクリックする。

ジョブ通知とは・・出欠の返信を出すべく例会や理事会などの開催通知を携帯メールへ 送ってくれる機能のこと スケジュール通知とは・・その日に参加予定にしている例会や理事会などを指定した時 間にメールで通知してくれる機能のこと

次に、事務局から発行されたアカウントの変更を行います(希望者のみ)。 自分で覚えやすいアカウントに変更できます。

まず、先程の設定画面に戻り「アカウント名変更」をクリック

クリックすると変更設定画面になりますので、現在のパスワードと変更したい「新アカ ウント」を入力します。入力後は設定するをクリック

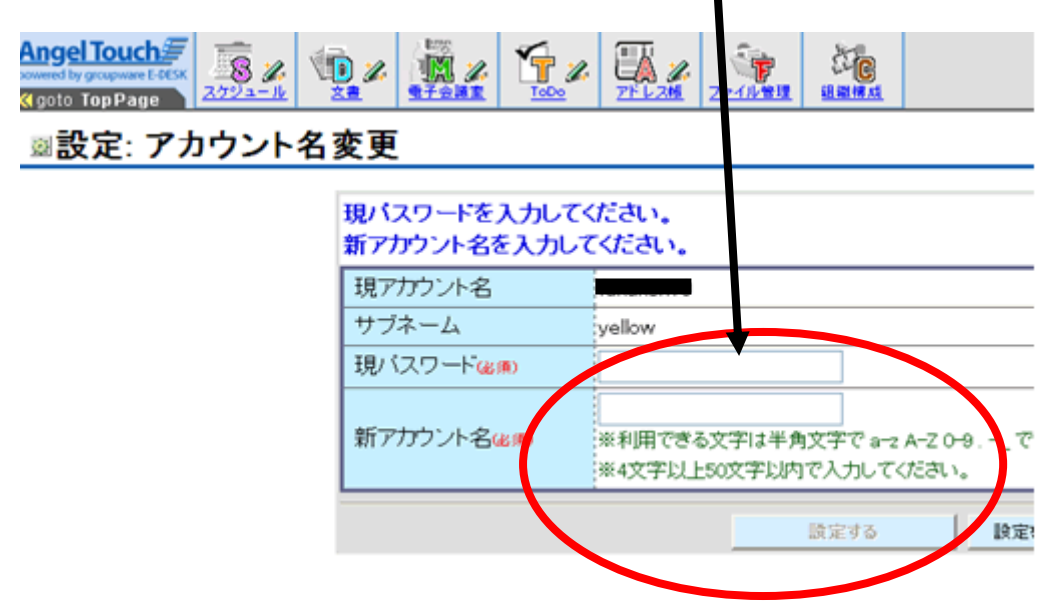

続いて、事務局から発行されたアカウントの変更を行います(希望者のみ)。

自分で覚えやすいパスワードに変更できます。

まず、先程の設定画面に戻り「パスワード変更」をクリック

クリックすると変更設定画面になりますので、現在のパスワードと変更したい「新パス ワード」を入力します。入力後は設定するをクリック

※アカウントやパスワードを変更した方は必ず自分で管理して下さい!

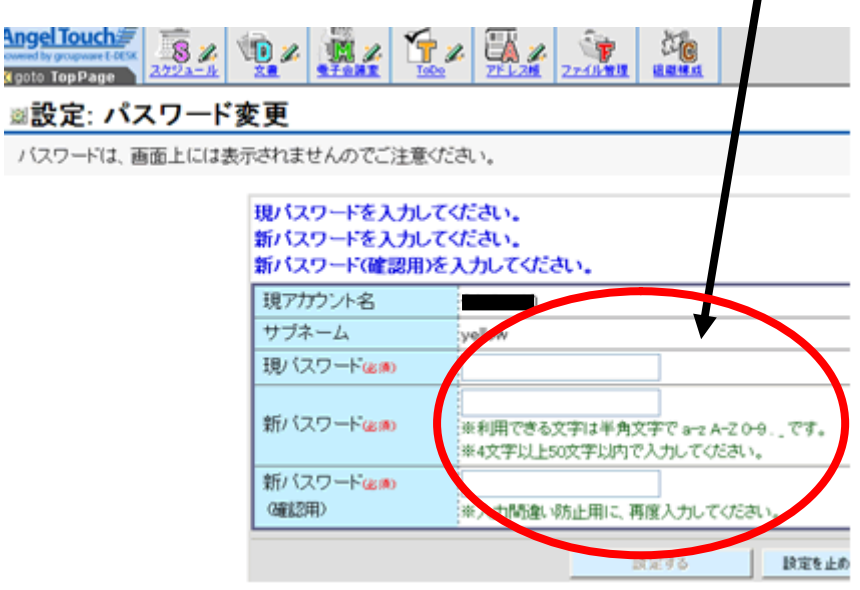

次に、その日に参加予定がある場合に携帯メールに通知してくれる機能の設定です。 先程の設定画面に戻り、「スケジュール通知設定」をクリック。

クリックするとスケジュール通知設定の画面に移ります。

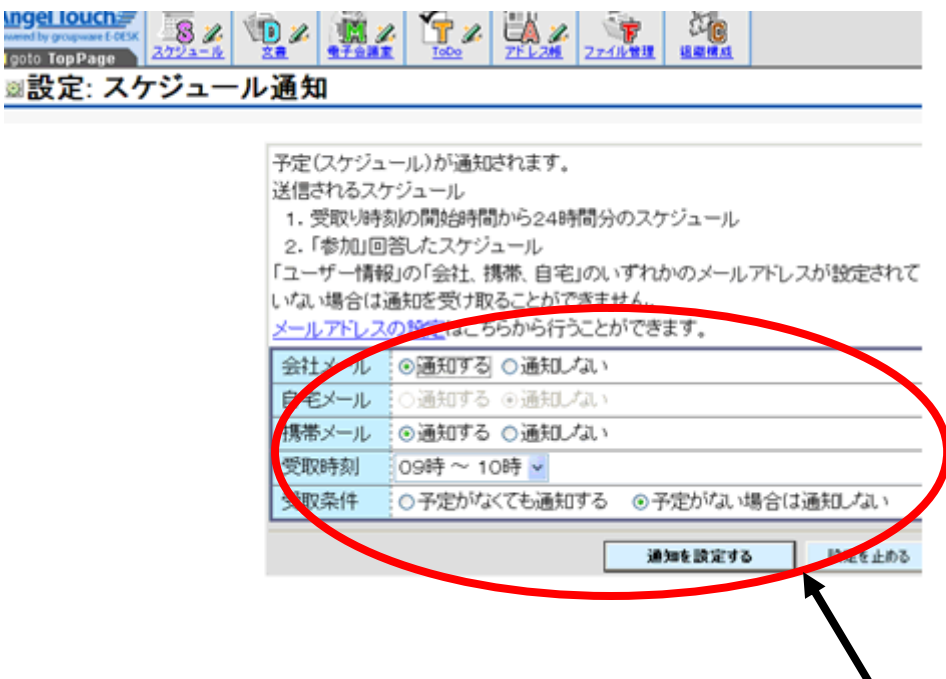

「通知する」にチェックすると設定した受取時刻になると会社メールや携帯メールに通 知メールが届きます。

受取条件は「予定がない場合は通知しない」をチェック。 チェックが完了したら通知を設定するをクリック。

注意 「予定がなくても通知する」を選んでしまうと毎日予定もないのに通知メールが 届いてしまいとても煩わしいです。

同様に、ジョブ通知設定も携帯メールにチェックし、通知を設定するをクリックする。

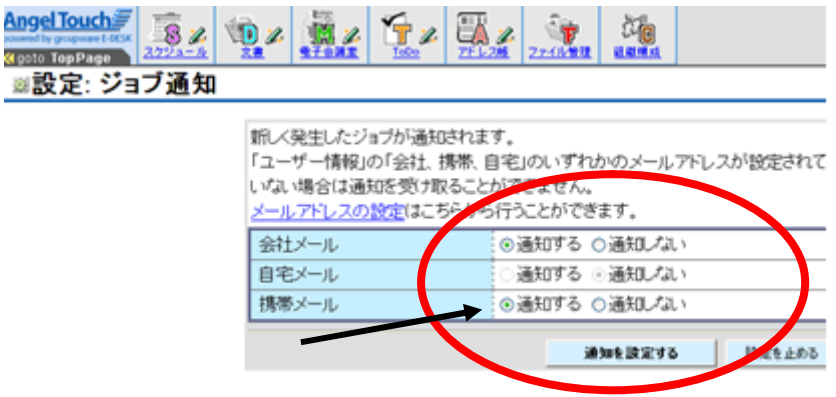

初期設定編の最後に一番大事な設定をしていただきます。

先程から使用している設定画面の「携帯版かんたんログイン設定」をクリック。

先程のユーザー設定を行ったあなたの携帯用メールアドレスが表示されていますので、 メールを送信するをクリック

次に、携帯にエンジェルタッチよりメールが届きますので、届いたら すぐに指示通り設定を行ってください。

※この指示通り設定しないと携帯かんたん設定は完了となりません!

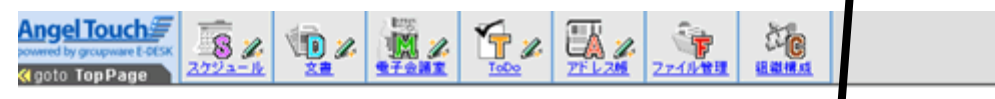

■設定: 携帯版かんたんログイン機能 ご案内メール送信の確認

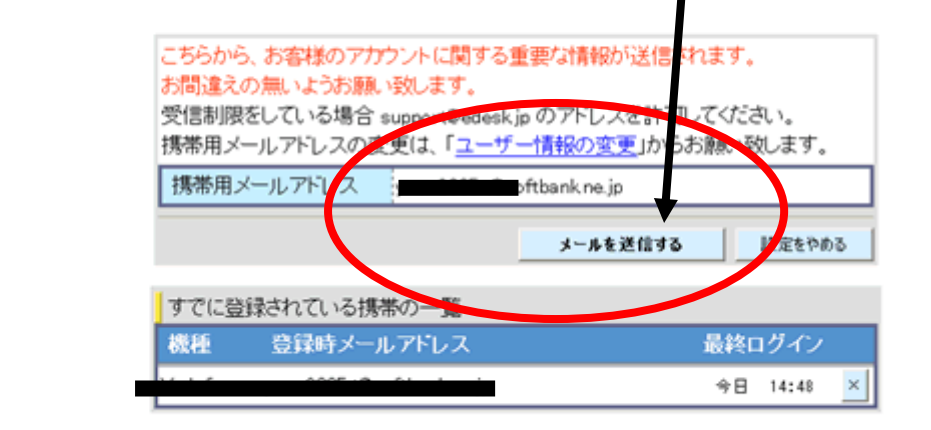

注意 携帯をイタズラメール対策としてパソコンからのメール受信拒否等の設定を している方は、ご自分の携帯の設定を「support@edesk.jp を受信許可」 「no-reply@edesk.co.jp を受信許可」に切り替えて下さい。

以上で<初期設定編>は終了です。

<基本操作編>

それでは、パソコン版のエンジェルタッチの実際の使用方法についての説明です。 ATのトップページを開いて下さい。

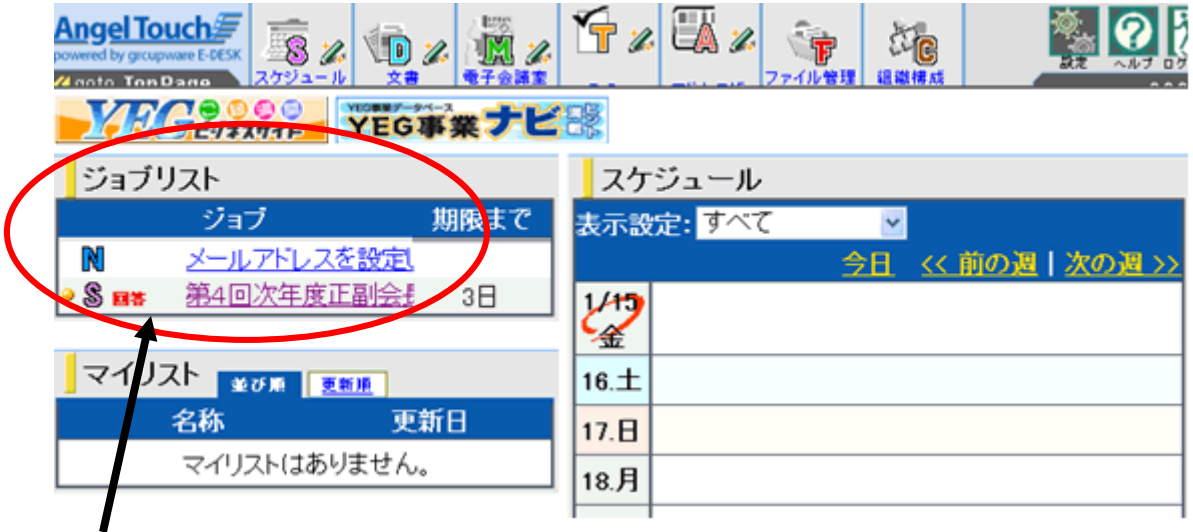

「ジョブリスト」を確認。ここに残っているものがまだ出欠等を出していない項目で す。クリックして画面を表示します。

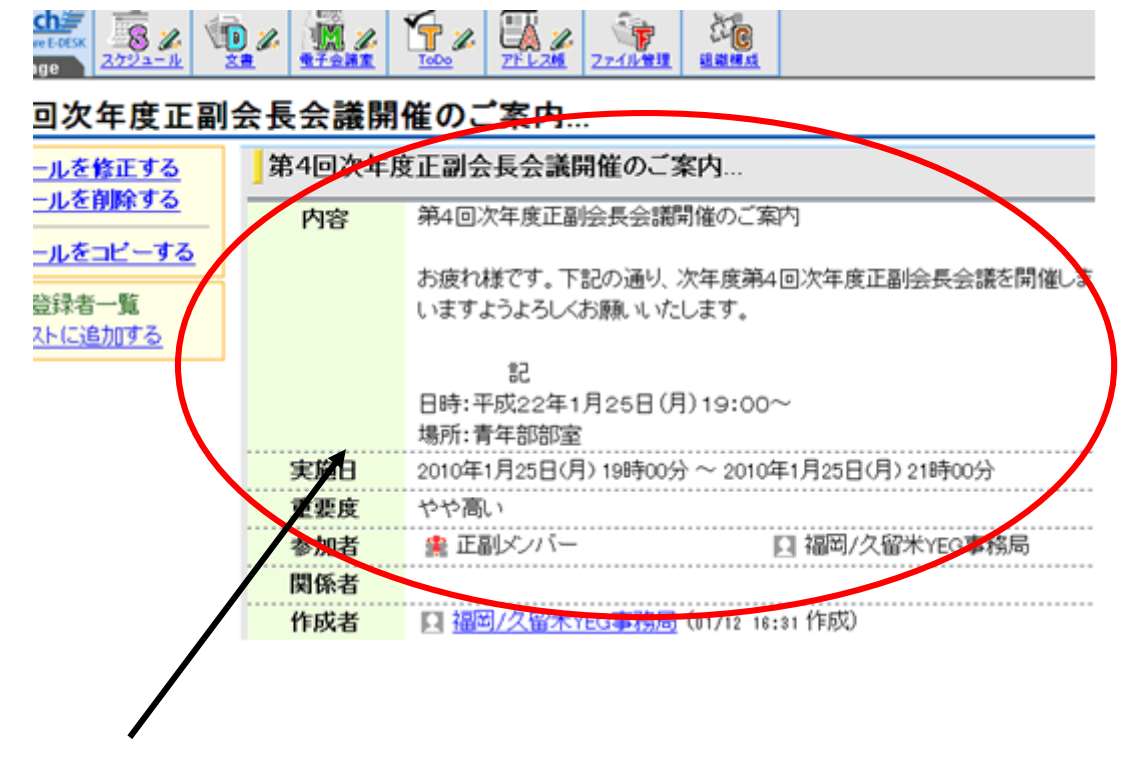

この場合は、会議の名称と日時、場所等が記載されており、出欠確認の連絡です。

参加するかどうかチェックし、回答するをクリックします。コメント欄に一言入力する こともできます。(例:参加しますが10分遅れます 等) 回答すると即座に状況が「参加」「不参加」に変わります。

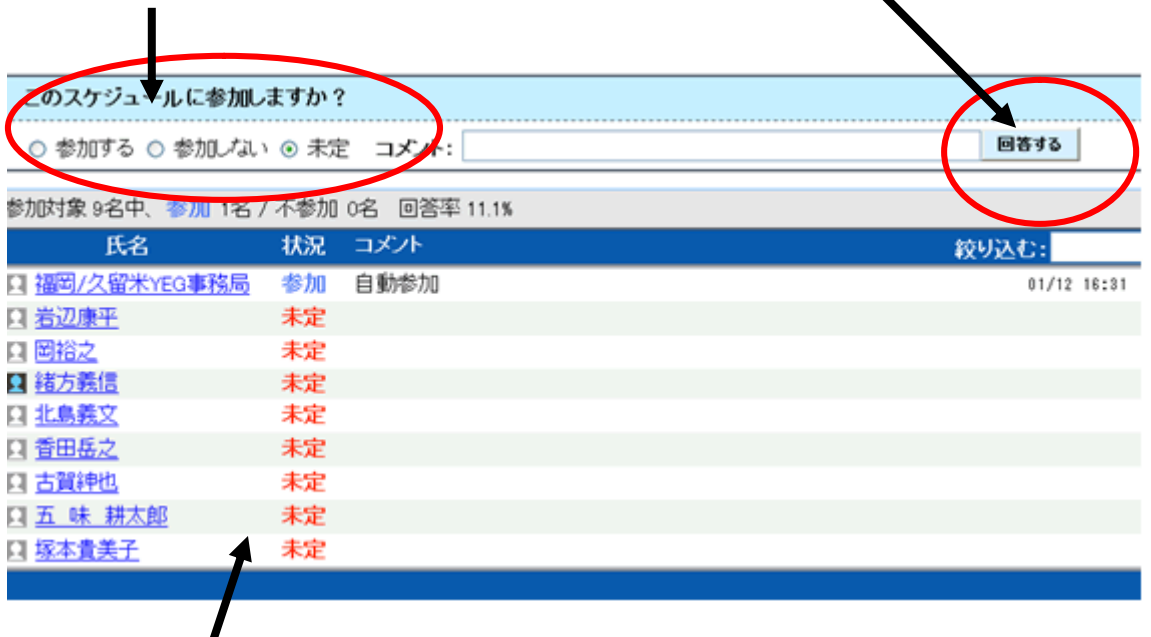

この会議の場合はまだ皆さん参加・不参加の回答をされておりません。

※このようにだれが参加するのか、不参加なのかを誰にでもすぐに確認することがで きます。

ちなみに携帯版でも操作はまったく同じです。

 $\prime$ 

<初期設定編>で「携帯かんたんログイン設定」をしておくと、ジョブが発生するとA Tより「配信専用メール」という宛名でメールが届きます。ログインして中に入ると先 程のようにジョブリストが出てきます。

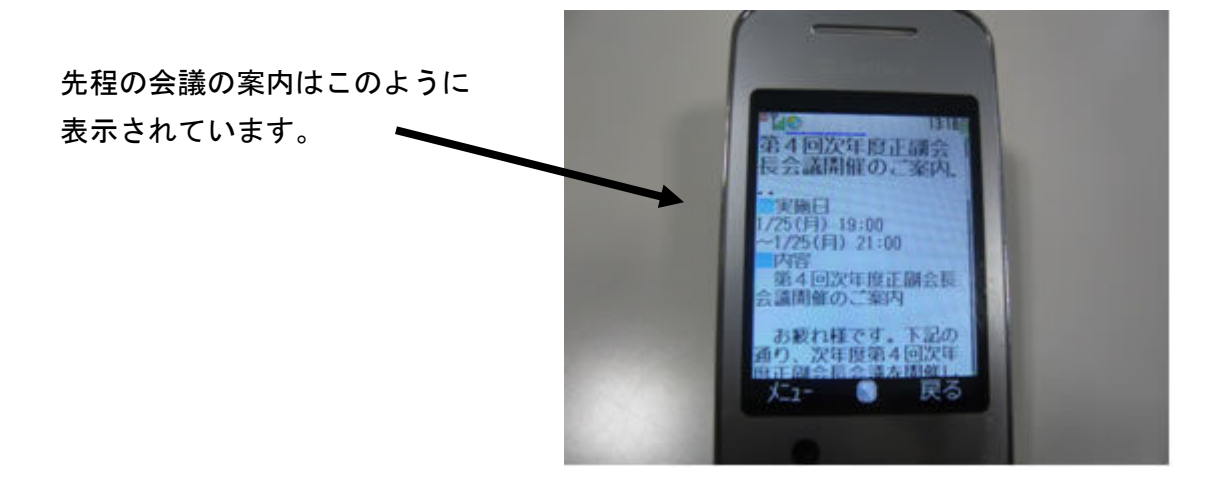

参加するかどうかの回答方法もパソコン版と同じです。

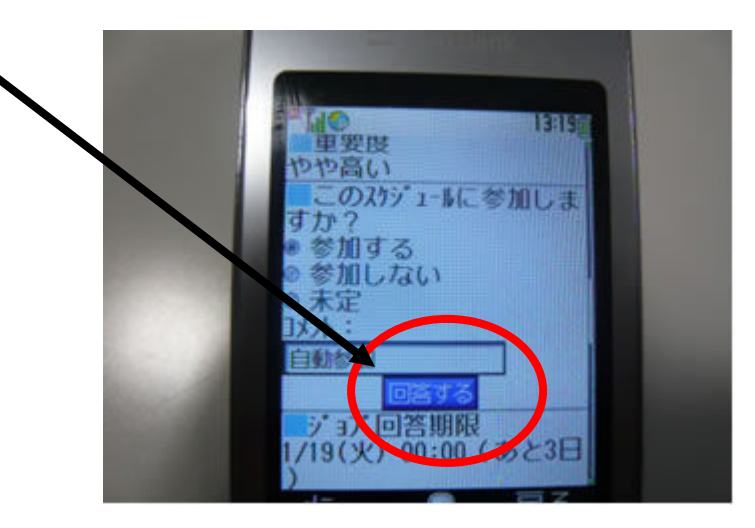

パソコン版同様、回答状況もすぐにチェックすることができます!

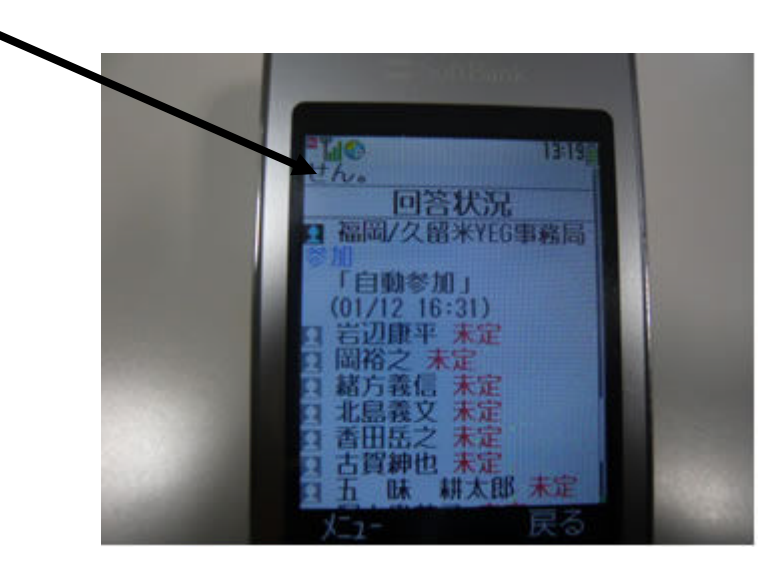

また、会議の案内(スケジュール通知)の他にも「文書」の通知もできます。 「文書」の通知が発生すると先程と同じようにATから携帯に「配信専用メール」が届 きます。

今回は事務局からのテストメール のでした。

内容を確認したら画面下にある 確認するボタンをクリックします。

文書も先程のスケジュール同様、 確認済の方の状況をチェックする ことができます。

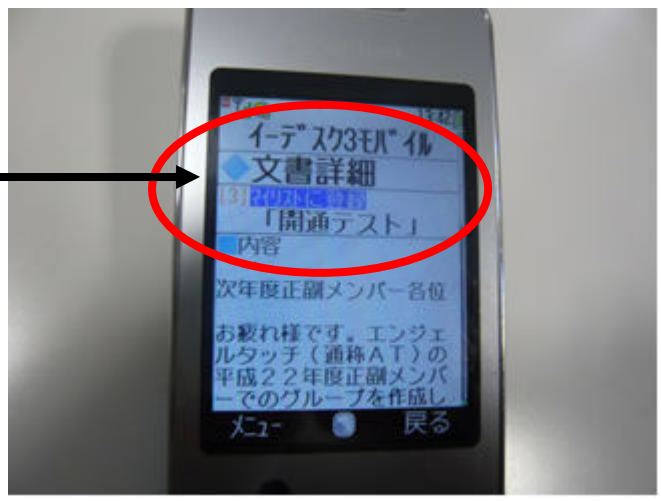

※「文書」はYEGメンバー関係の訃報の連絡にも使用することができます。

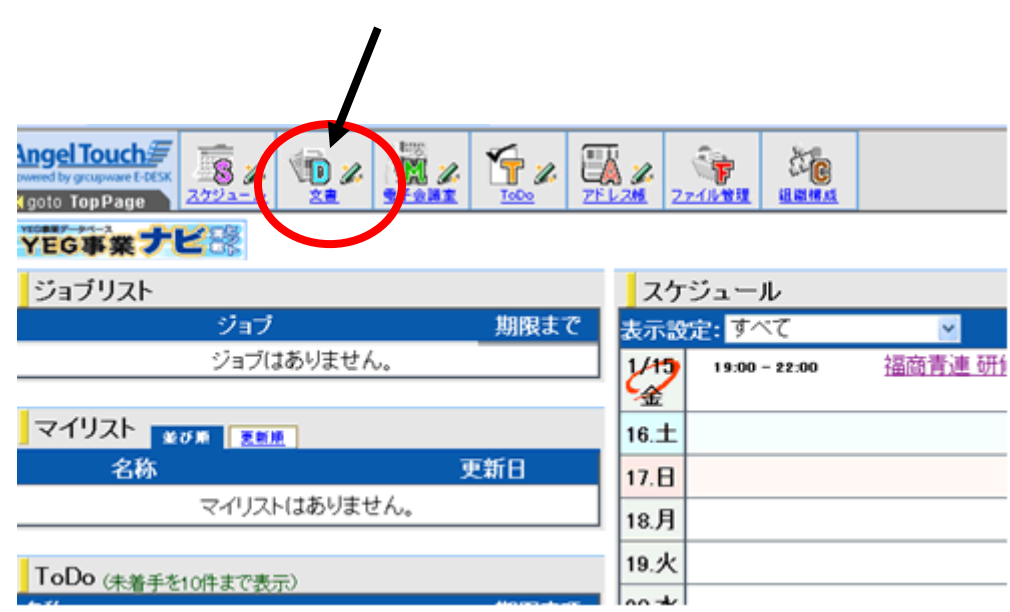

先程の「文書」の通知はパソコン版ではここで確認します。

「文書」をクリックして中身を見てみましょう。

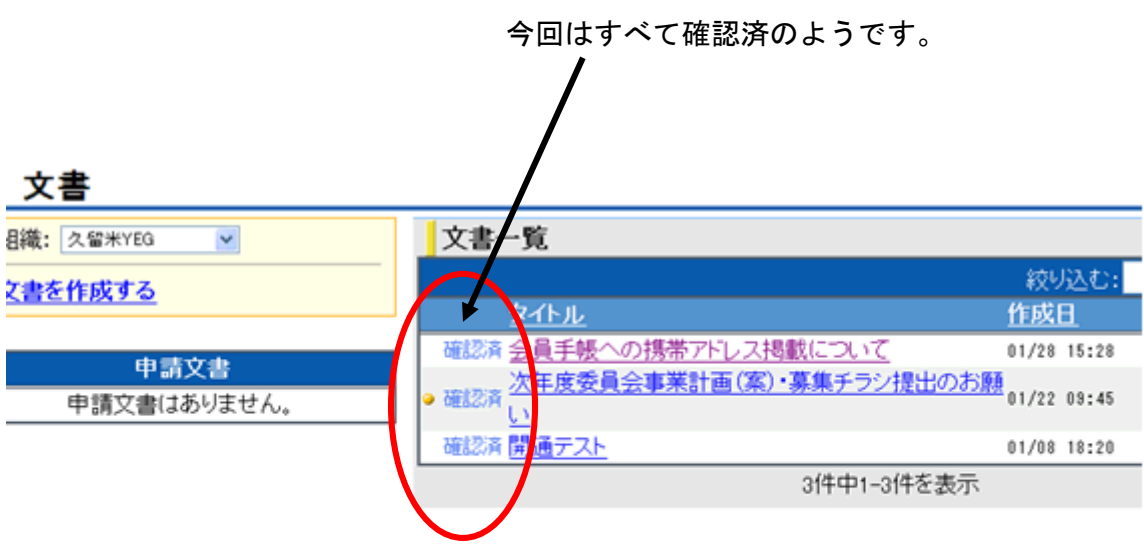

文書ではこのように電子役員会議や打ち合わせ等もできます。添付ファイルも添付する ことが出来ます。

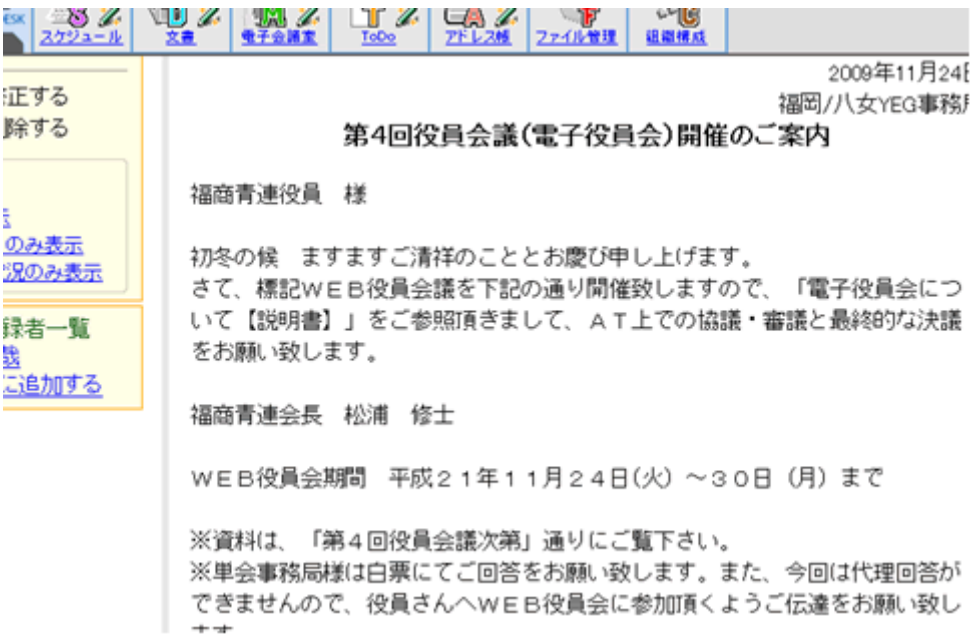

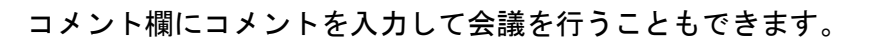

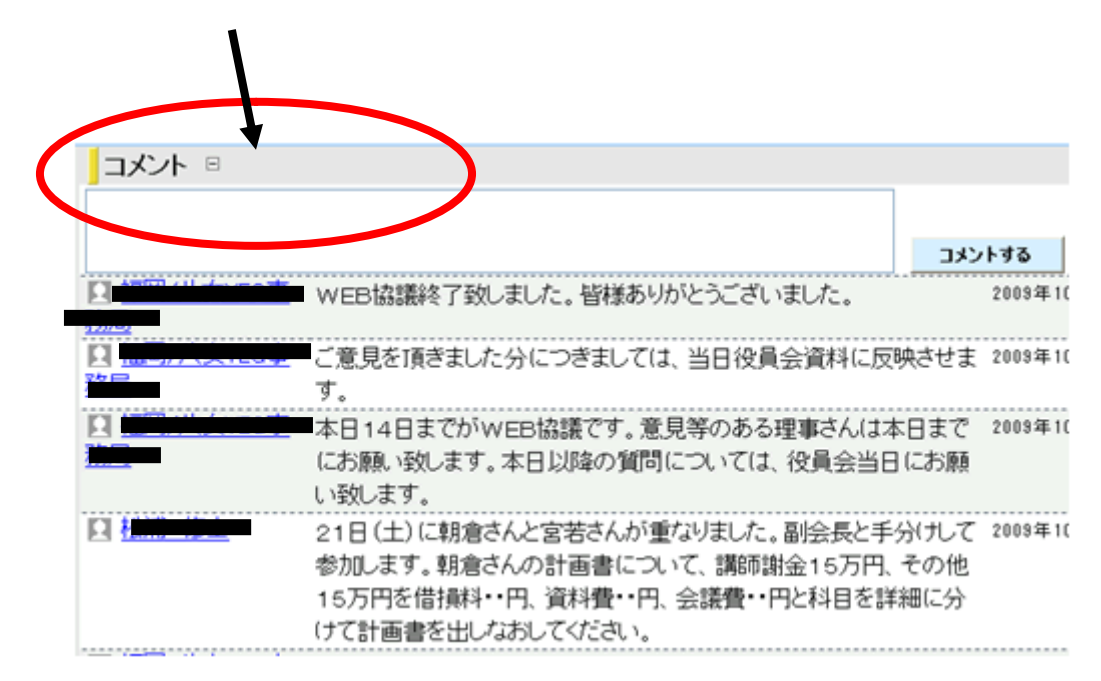

とりあえず使用頻度の高い「スケジュール」と「文書」の基本操作は以上です。

<活用編>

それでは、パソコン版のエンジェルタッチで実際に委員会等の案内の作成方法ついての 説明です。

ATのトップページを開いて下さい。

「スケジュール」の鉛筆マークの「作成」をクリックします。

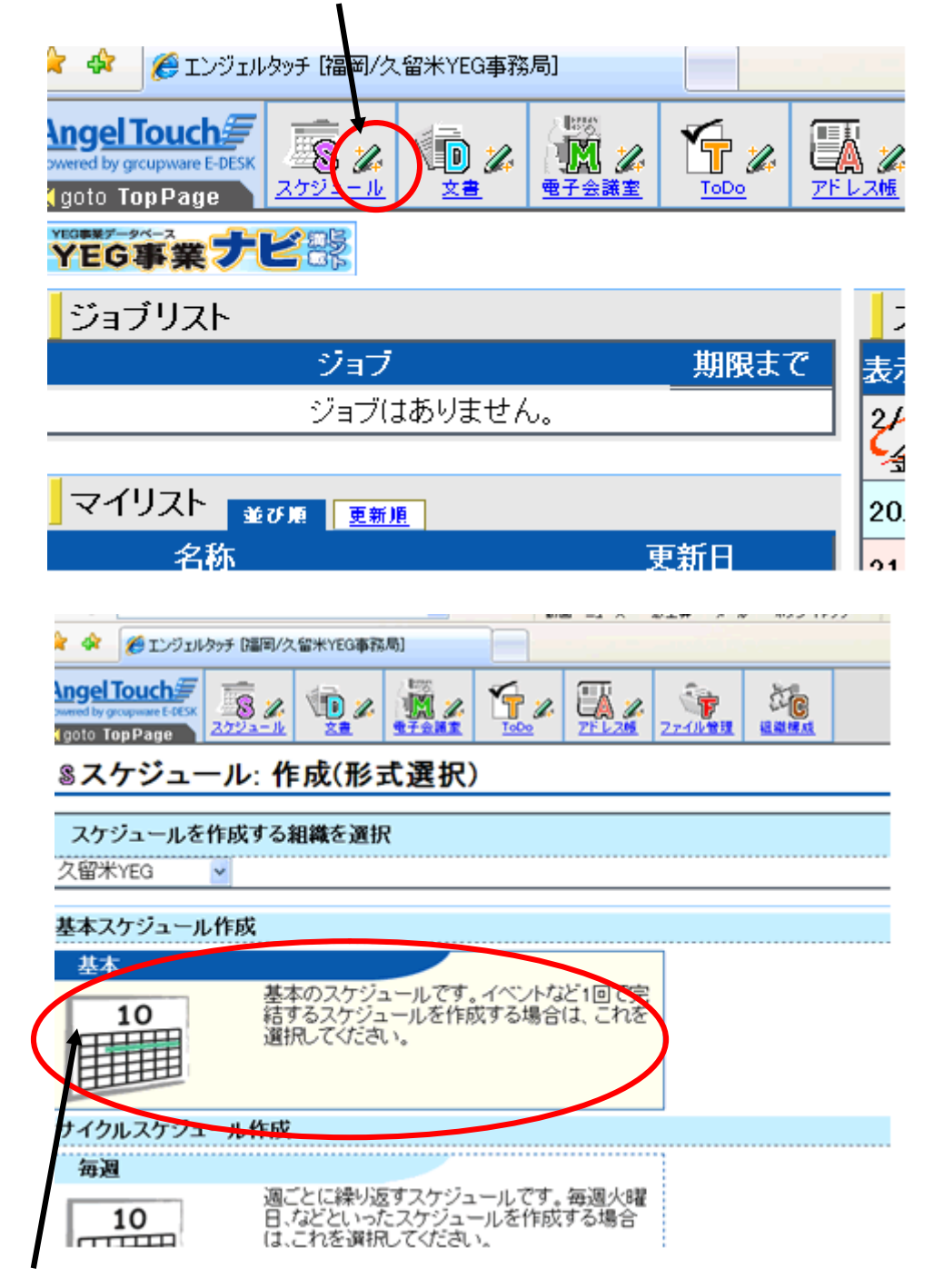

「基本スケジュールの作成」をクリック

まず、実施日を選択し、開始時間・終了時間を入力します。

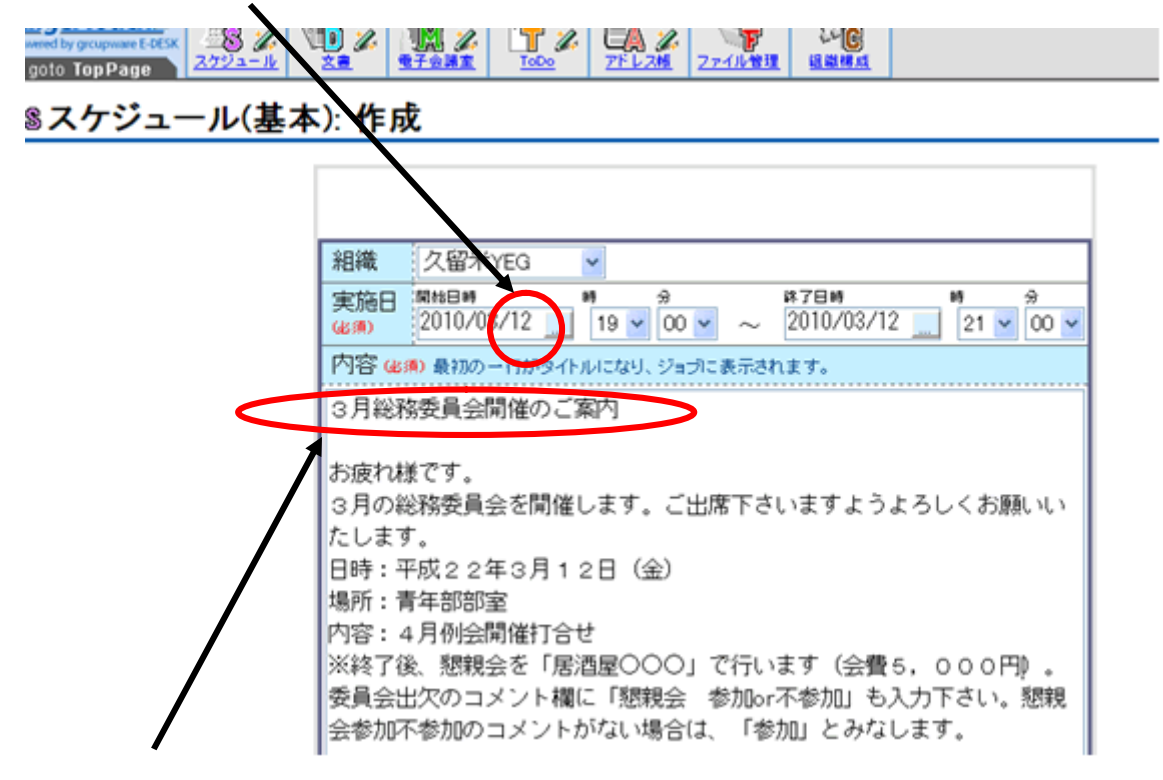

内容を入力します。

※ 内容の一行目がタイトルになりますので、一行目で内容がすぐわかるようにします。

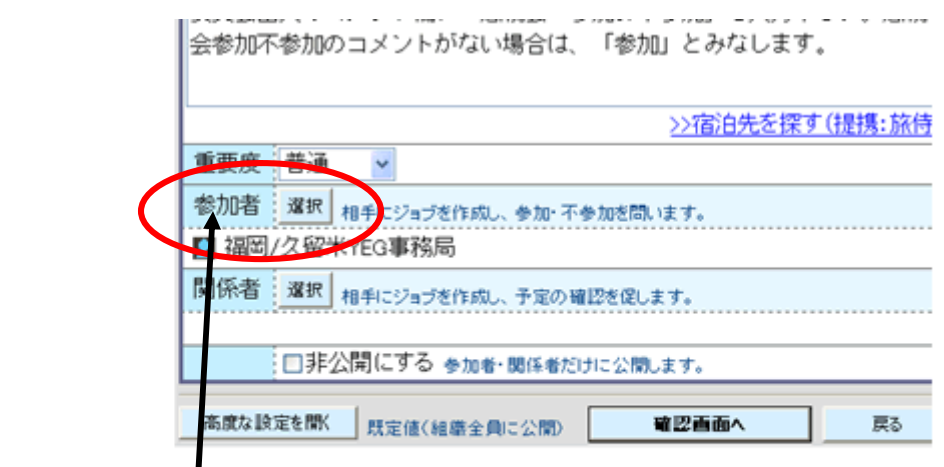

当日の参加者の予定(空き状況)

参加者の予定表示

※)当日の参加者の予定を表示するには、開始日と参加者を選択してください。

次に、参加者(案内先対象者)を選択します。重要

(そのほかの「重要度」・「関係者」は変える必要ありません)

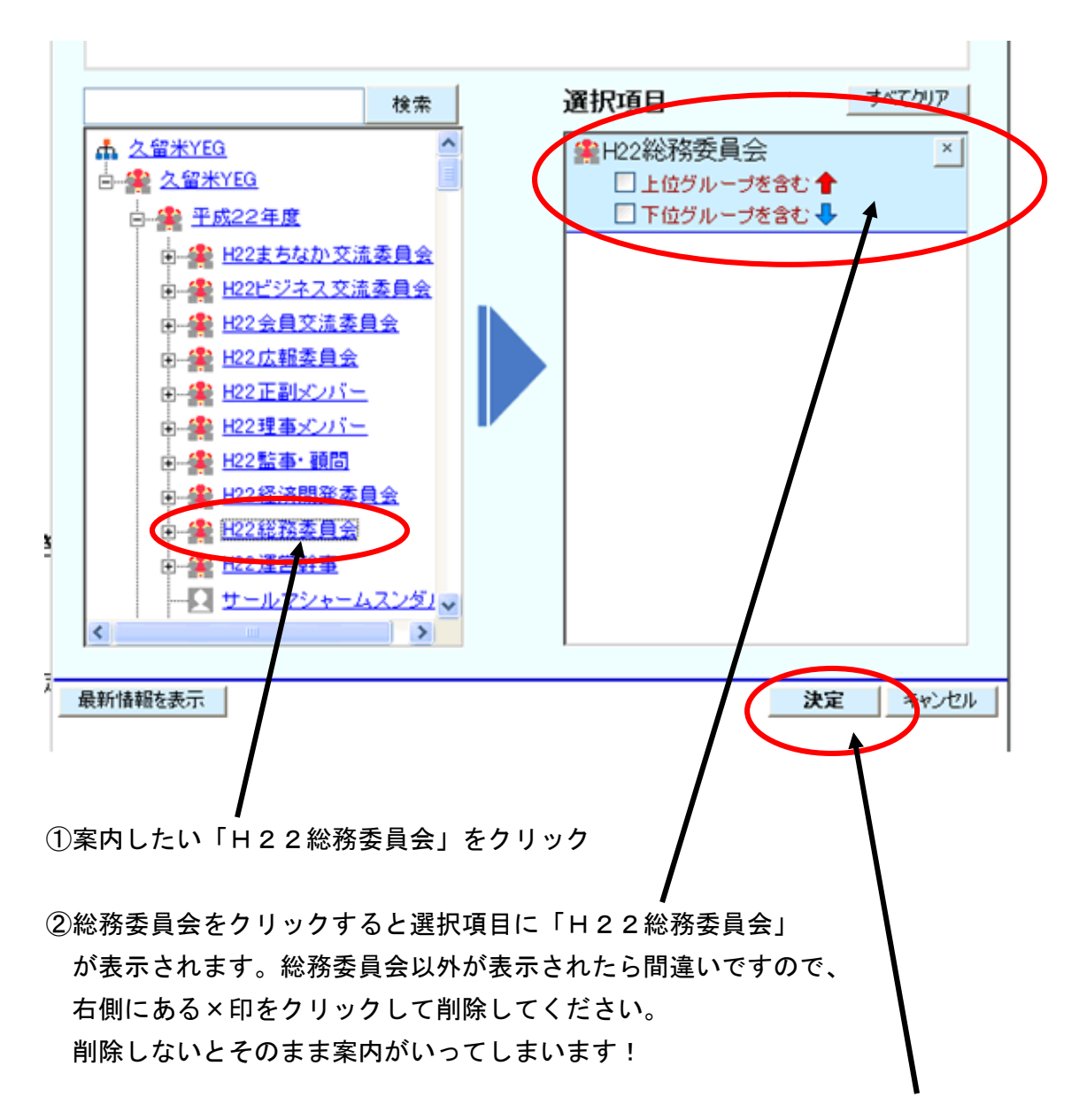

③案内を出したい「H22総務委員会」になっていれば「決定」ボタンをクリック

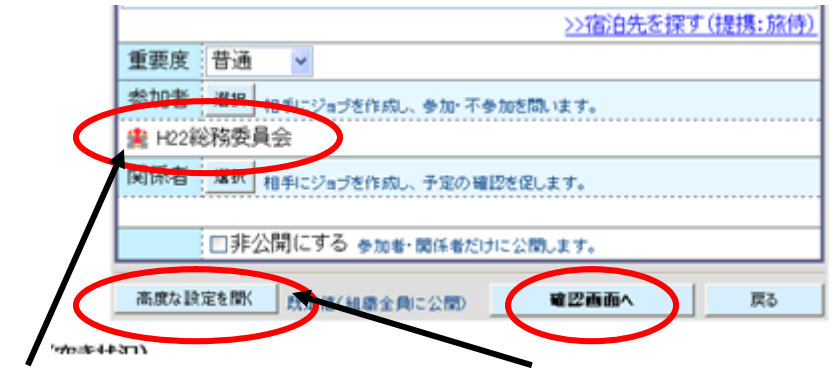

参加者が「H22総務委員会」になっているので「高度な設定を開く」をクリック

して、「回答期限(返信締切日)」を設定。その後、「確認画面へ」をクリック。

**Sunday or Compared Construction of the Construction of the Construction of the Construction of the Construction of the Construction of the Construction of the Construction of the Construction of the Construction of the Co** 

## 8スケジュール(基本): 作成確認

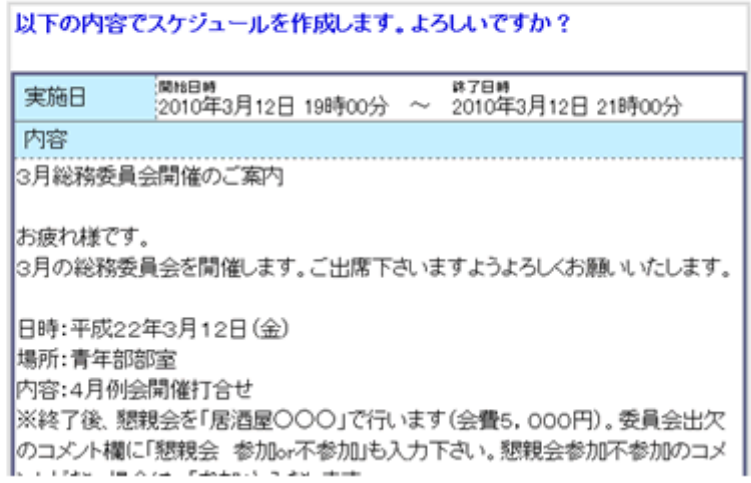

確認画面が表示され、「この内容でスケジュールを作成していいですか?」と確認され ます。

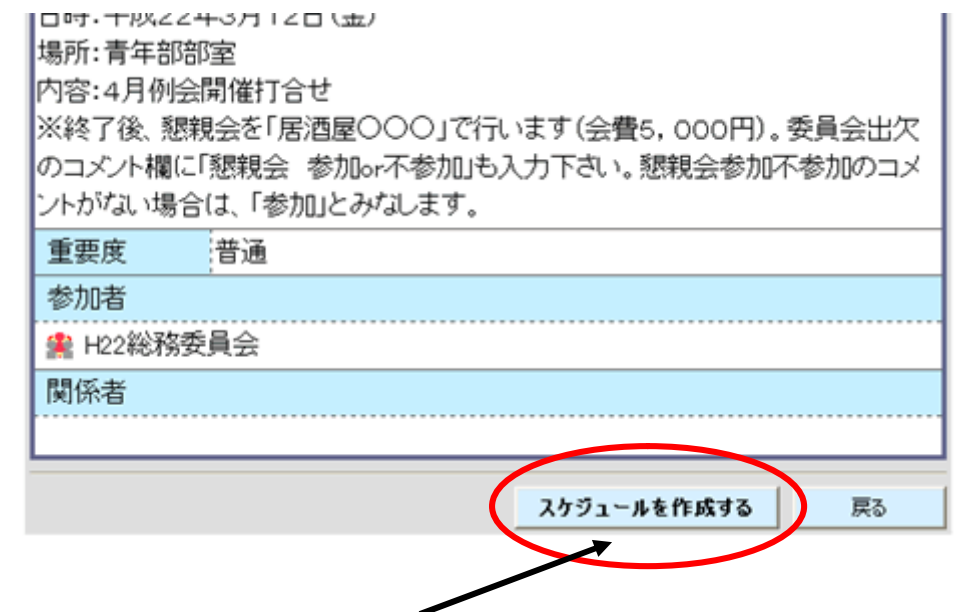

これでOKであれば「スケジュールを作成する」をクリック! クリックすると皆さんにスケジュール通知が届きます。

## これで活用編は終了です。